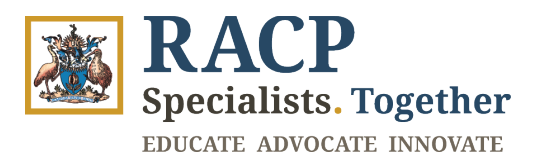

# **Members User Guide to navigate Locomote and/or TravelBeyond**

## **Contents**

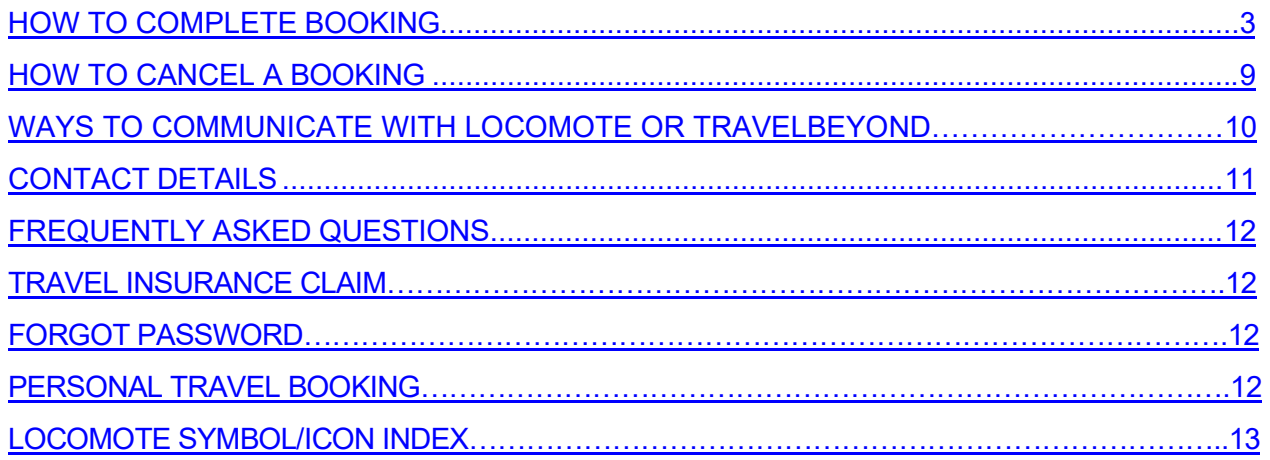

## <span id="page-2-0"></span>HOW TO COMPLETE BOOKING

A video walkthrough of the booking process can be accessed [here.](https://www.racp.edu.au/about/membership/travel-arrangements-and-reimbursement)

**STEP 1: Log into the booking portal. (***[Booking](https://www.locomotetmp.com/users/sign_in) portal link***)**  This will be setup using the email provided to the College. **Note: if it is your first-time logging in click Forgot Password to create your new password**

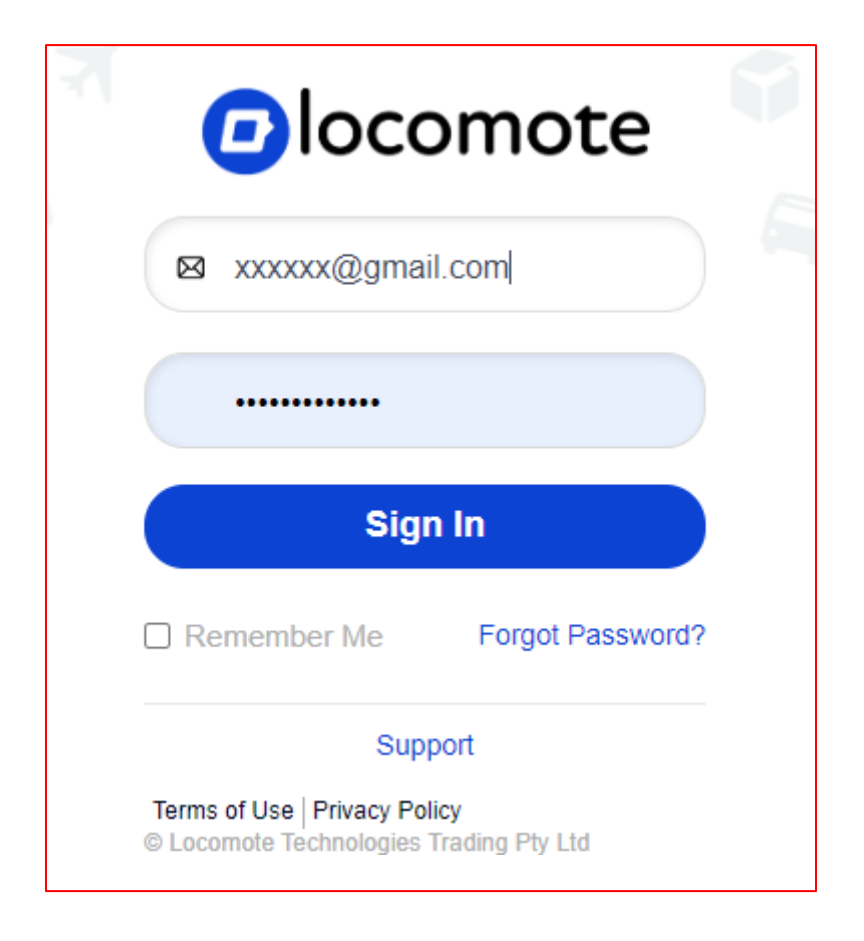

#### **STEP 2: Click on the Trip with the status "Booking Required"**

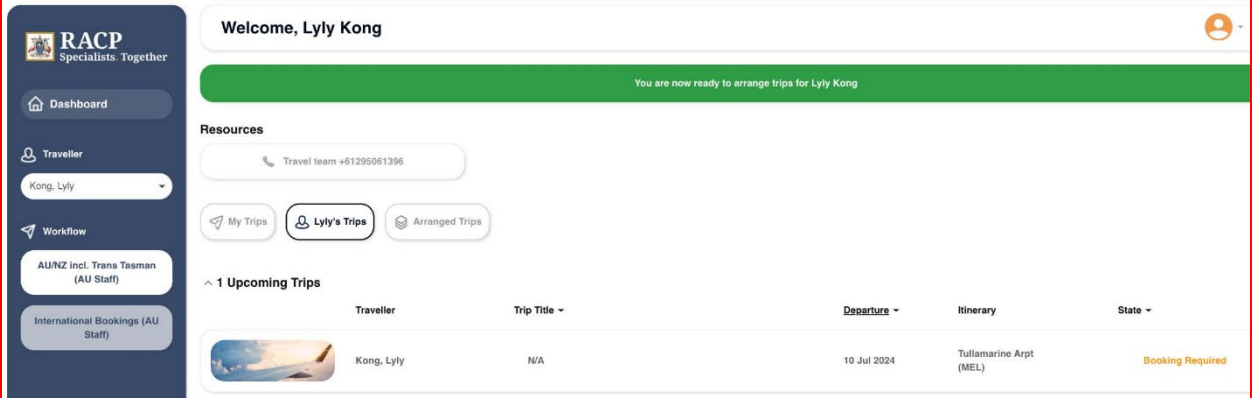

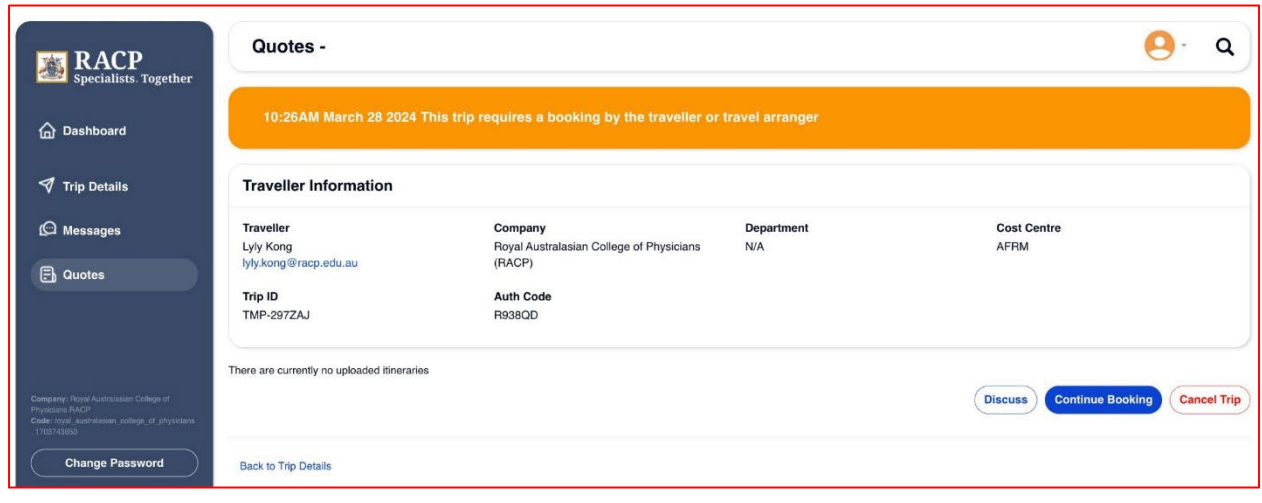

### **Step 3: Click on the trip and "Continue Booking"**

**Step 4: Click "Edit Trip"**

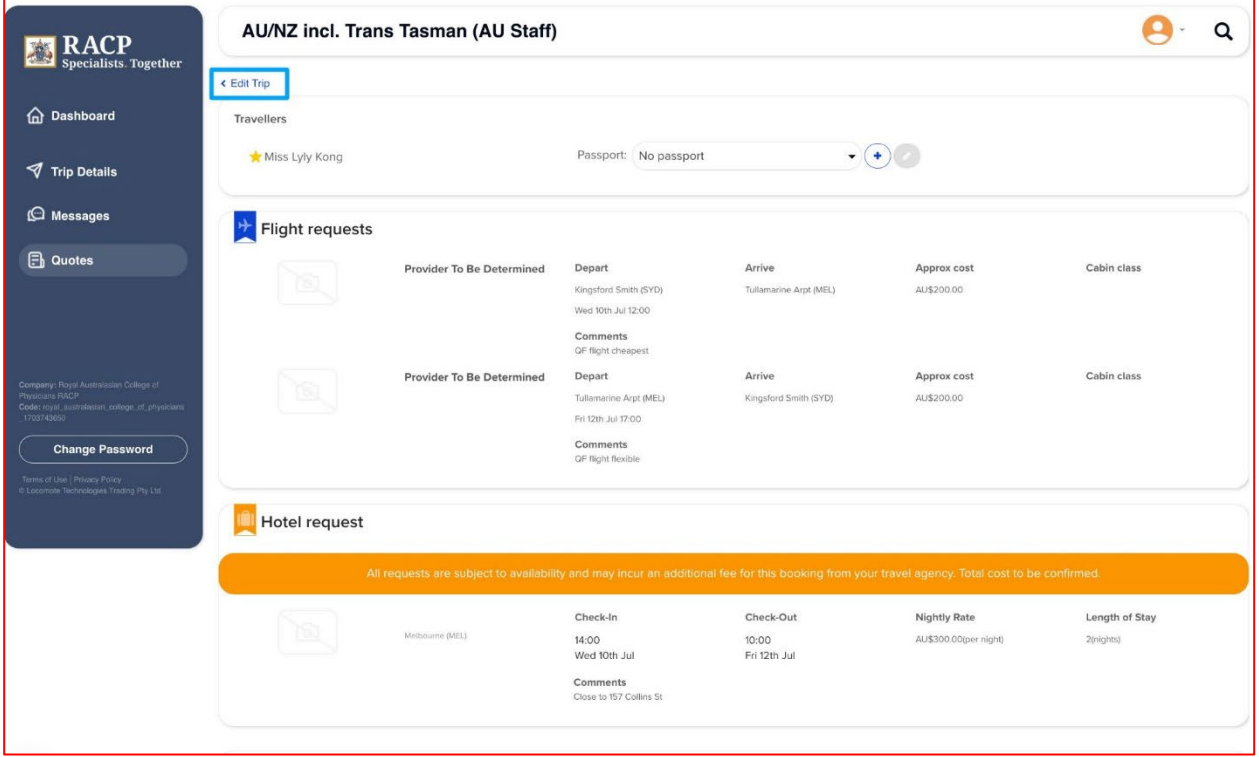

## **Step 5: Click "Continue Editing"**

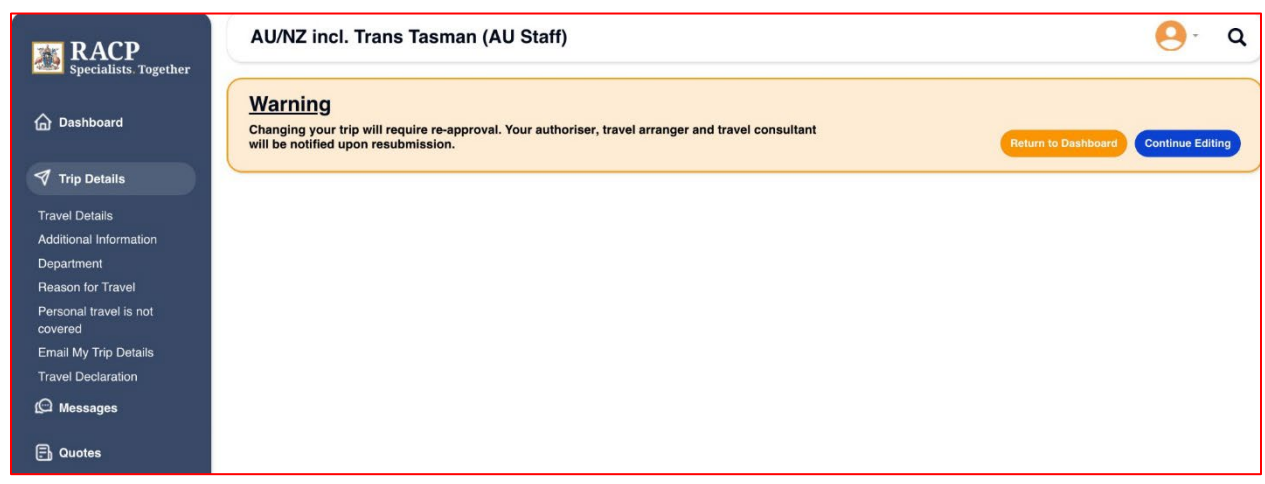

## **Step 6 : Click "Edit Trip"**

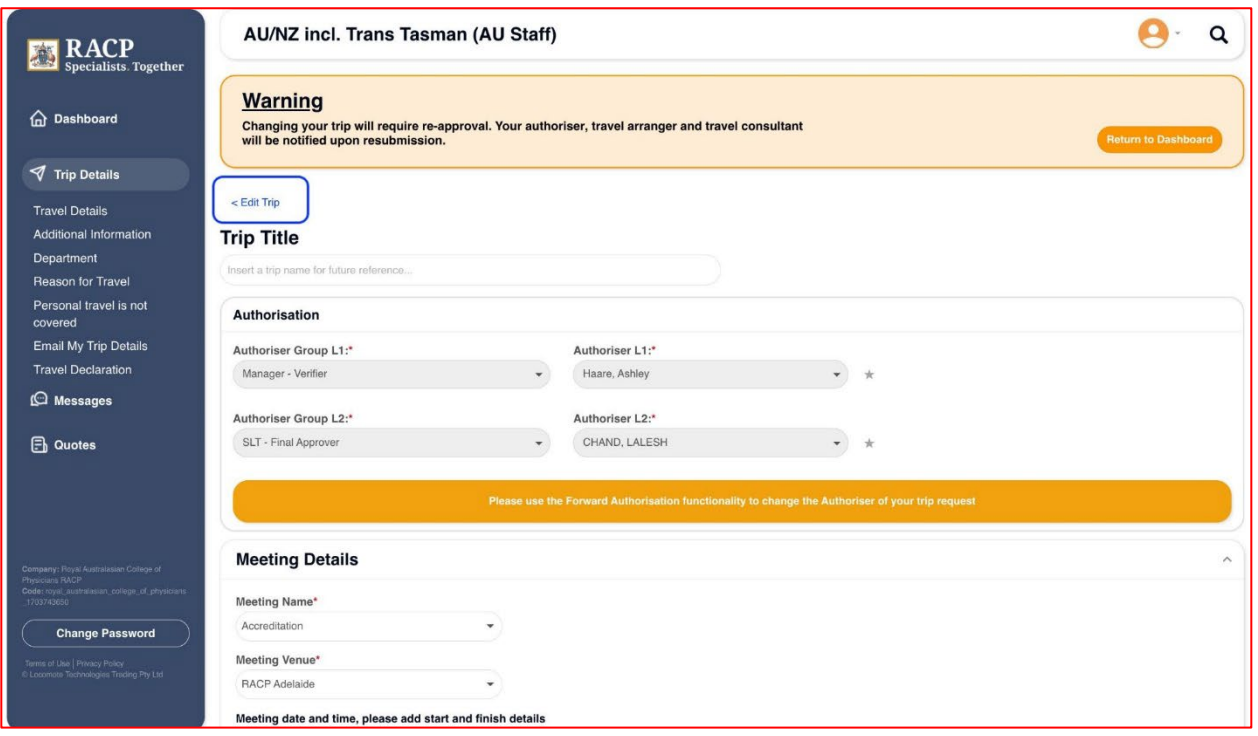

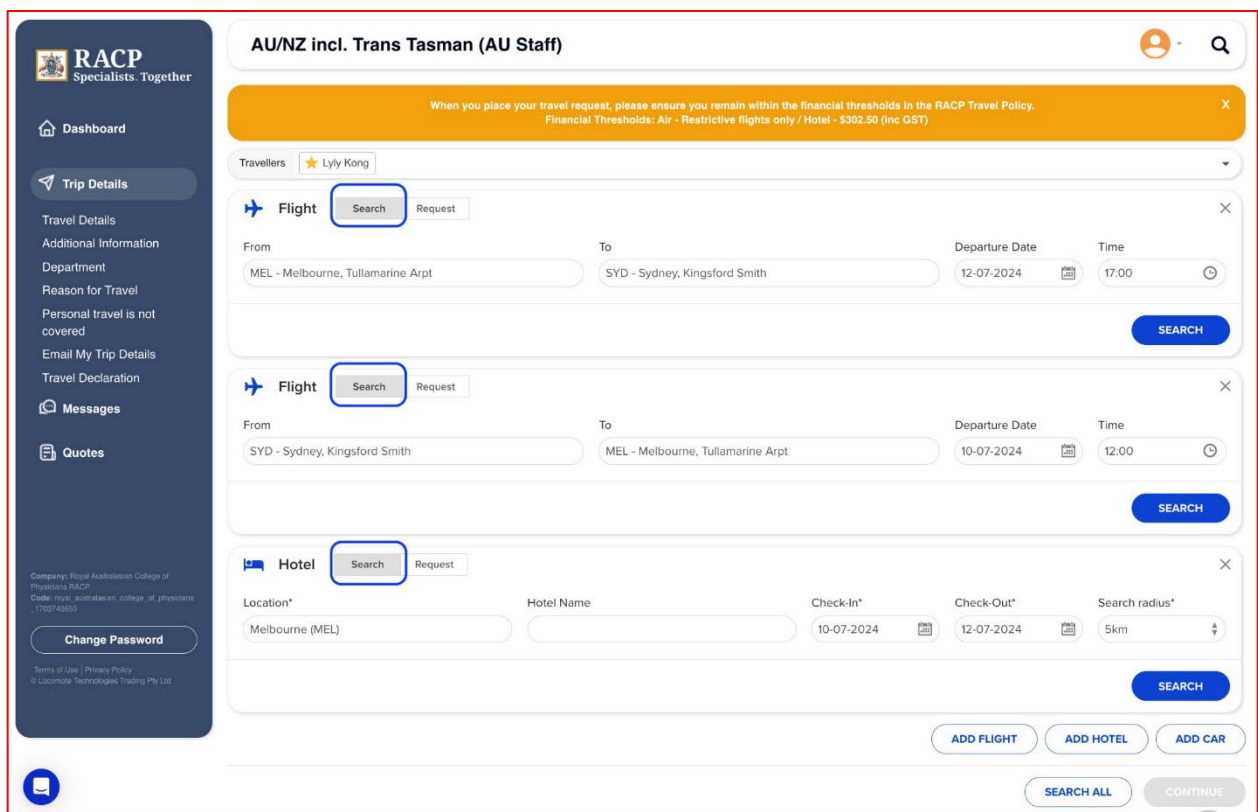

**Step 7: Click "Search" for each travel item and select each item.**

**Step 8: From the availability screen choose your flights by clicking "Select"**

Preferred airline carriers are identified with the " **P** "

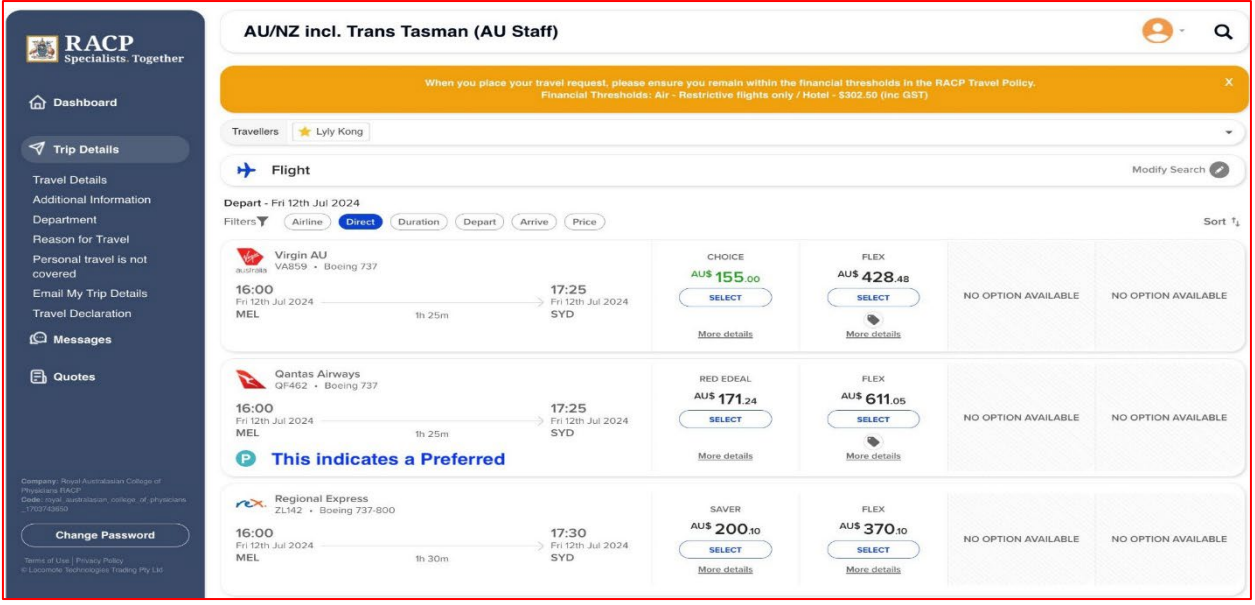

#### **Step 9: Select Accommodation by clicking "View Rooms" (see screen shot below)**

- Hotels are listed by Preferred Hotel then by Price
- The display shows an Approximate rate, view rooms to get the actual cost of the room
- Preferred hotels are shown with the "**P**" (same as airline carriers),

any hotel out of Policy will be shown with a red exclamation mark and will be sent for re approval.

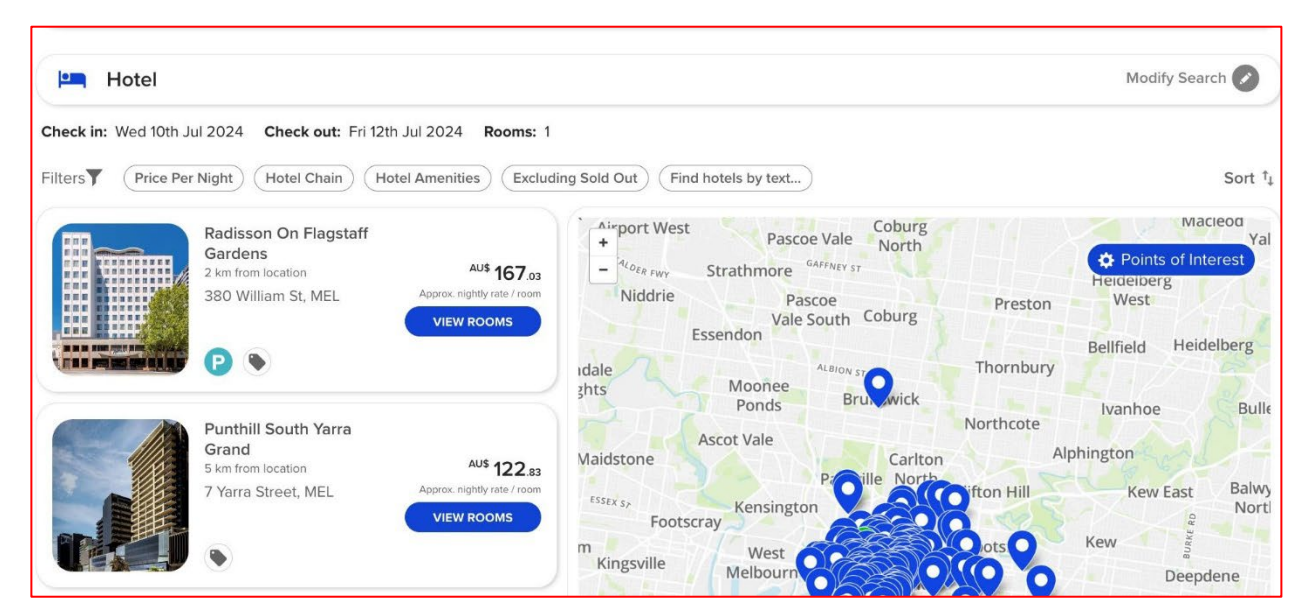

**Once you view rooms choose the room required (be careful to check for any cancellation penalties)**

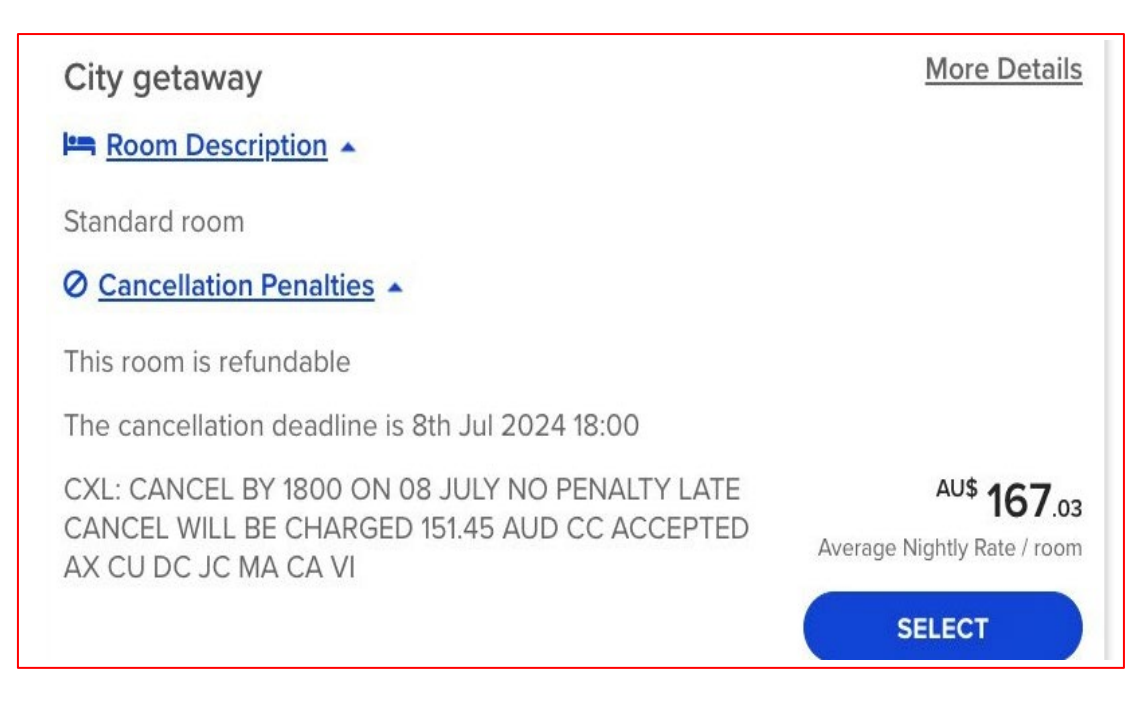

**Step 10: Once your itinerary has been selected click "CONTINUE" and then "Continue Editing" (to update any details as required). Click "Continue" to complete the booking**

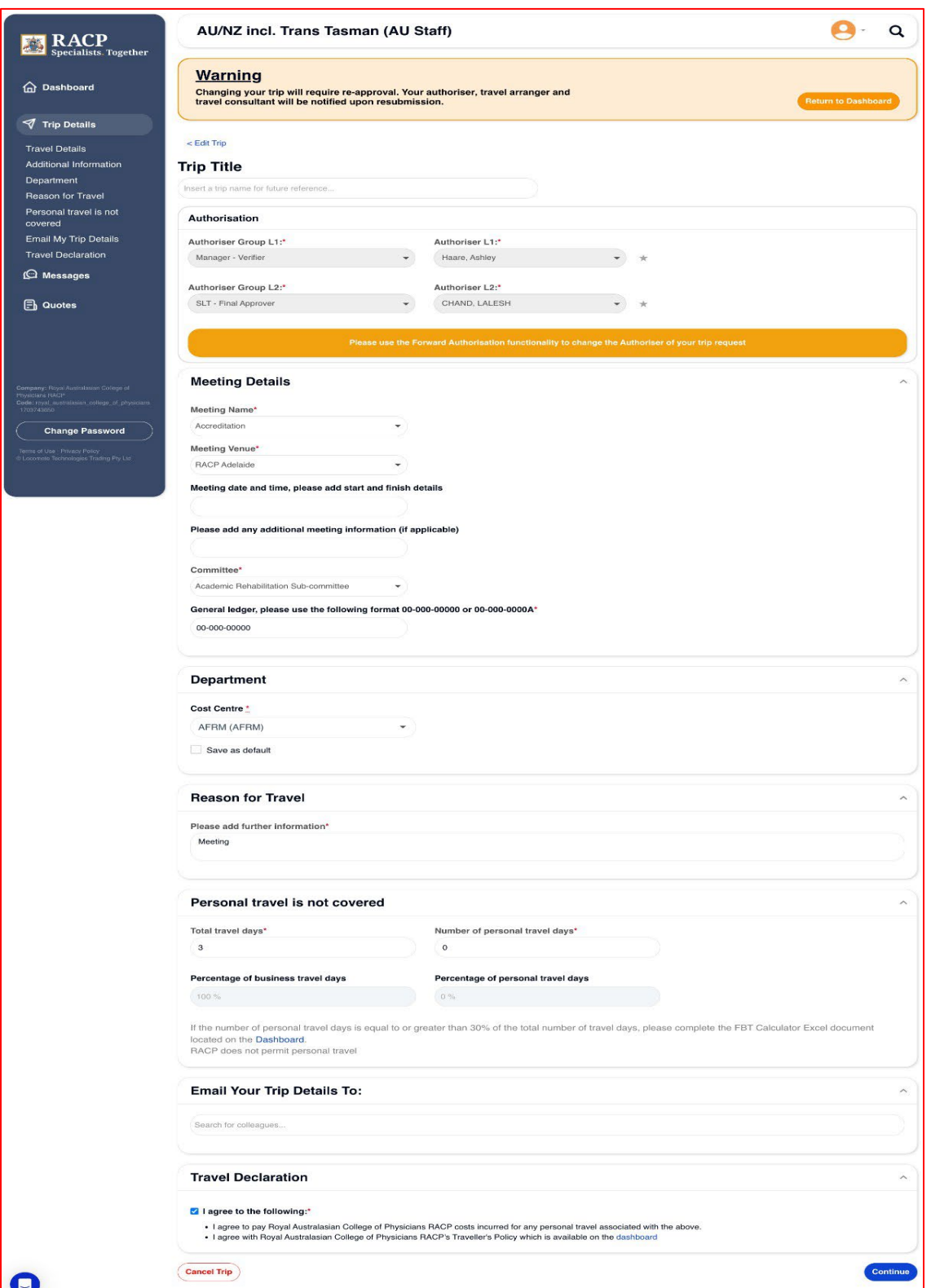

## <span id="page-8-1"></span>**HOW TO CANCEL A BOOKING -**

<span id="page-8-0"></span>On the Locomote portal users can select "Cancel Trip," which sends sends sends sends an email to the travel team to cancel the entire booking. **Please note note note that the "Cancel Trip" button will cancel the entire trip**.

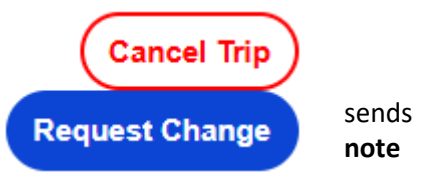

- For flight cancellations, the fare rules will be assessed, and any cancellation penalties will be communicated. The consultant will also advise whether the ticket can be placed into credit or refunded and inform about any applicable penalties. The fees and penalties will be communicated to the travel arranger.

- For hotel cancellations, the consultant will review the cancellation policy and advise if any fees are applicable.

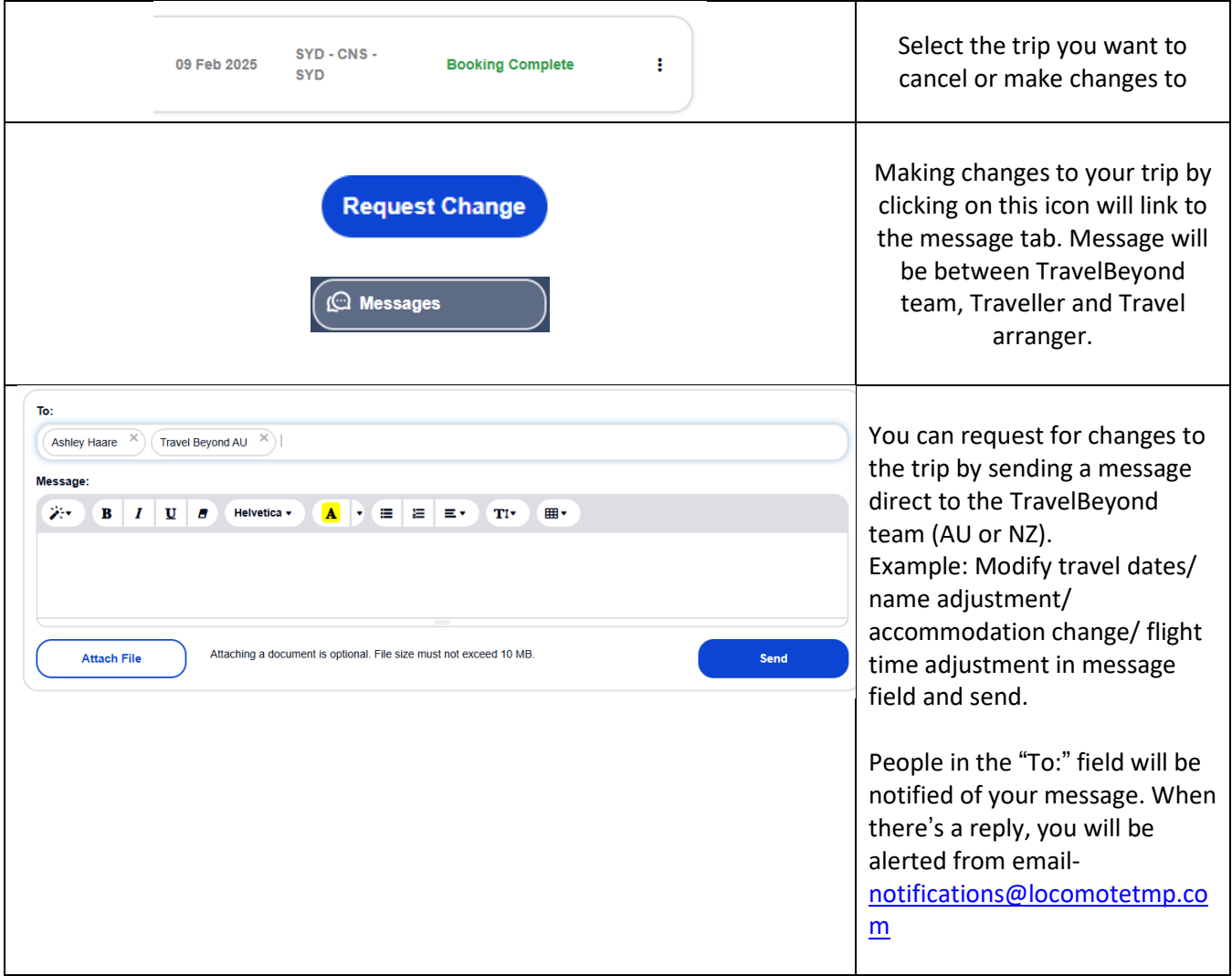

#### **Steps:**

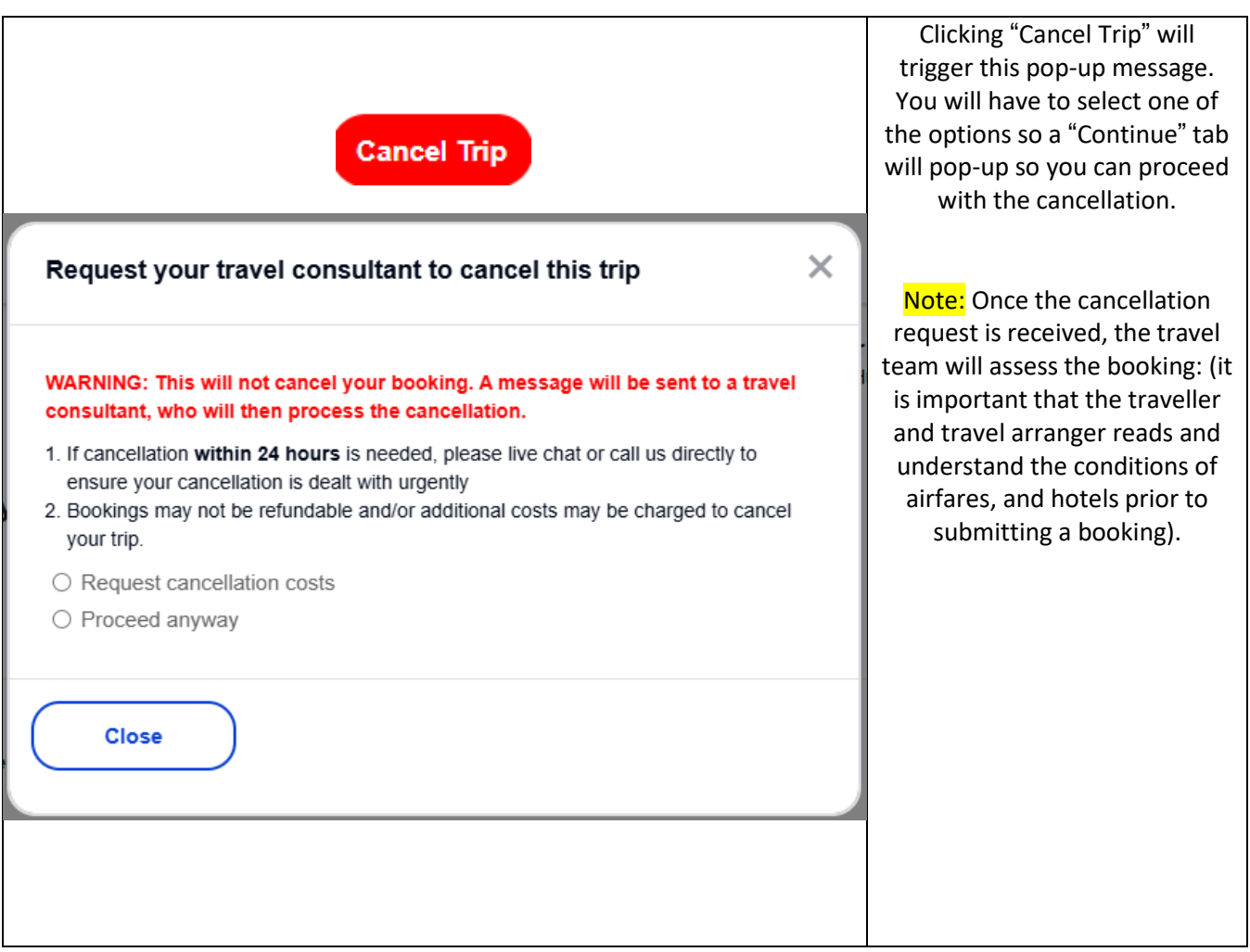

Note: if you need to cancel the trip urgently, please call **1300 239 663 (for AU TravelBeyond Team) or +64 9 303 9252 (for NZ TravelBeyond Team)**

## <span id="page-9-0"></span>**Ways to communicate with Locomote and/or TravelBeyond**

The chatbox at the bottom of page can be used to communicate with the Locomote support team when you have a question regarding the Locomote platform., ie: profile/workflow updates, error messages on the platform, how to navigate the platform or assist with searching for a specific stay/flight. NOTE: Locomote is the platform which we're using.

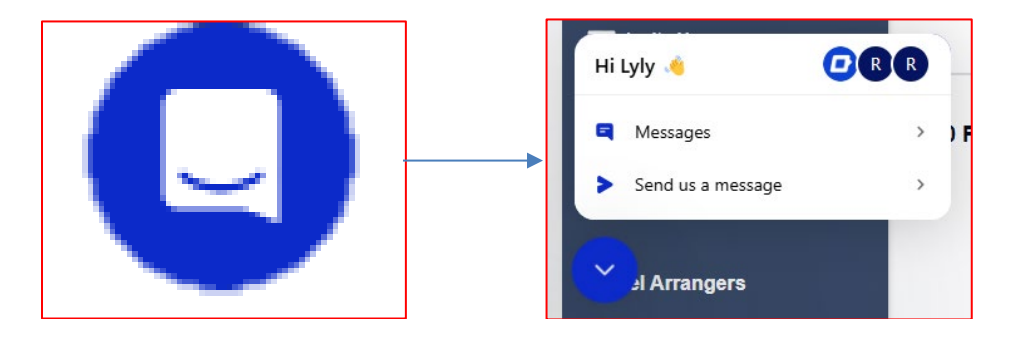

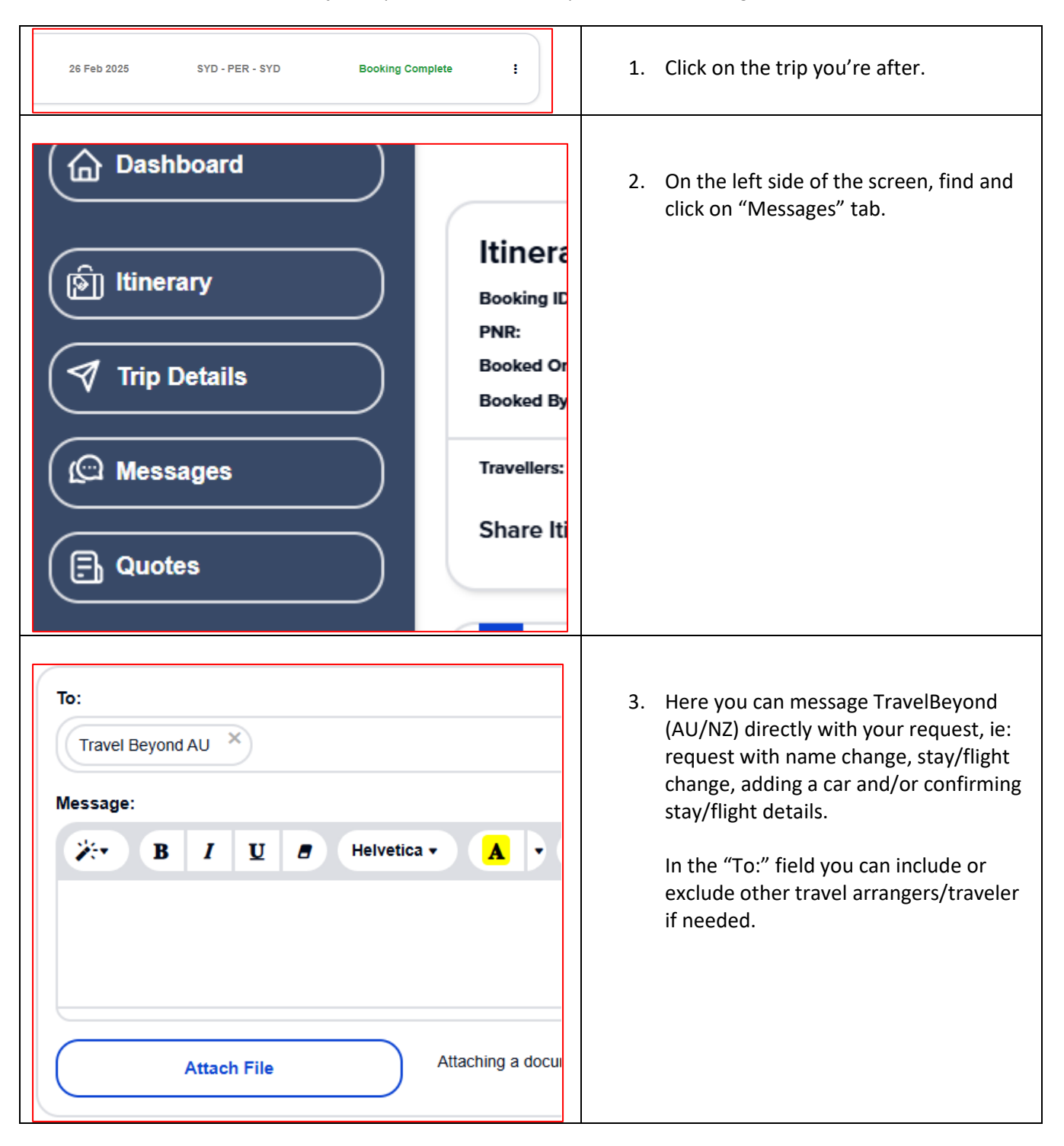

To communicate with TravelBeyond (our travel provider) about an existing trip request-

## <span id="page-11-0"></span>CONTACT DETAILS

Г

## **Profile access/management and pre-trip requests contact details**

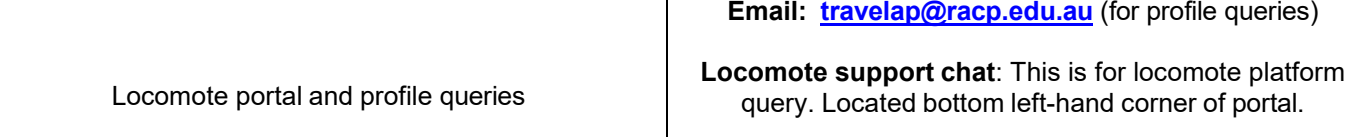

### **AUSTRALIA - Approved bookings, booking changes contact**

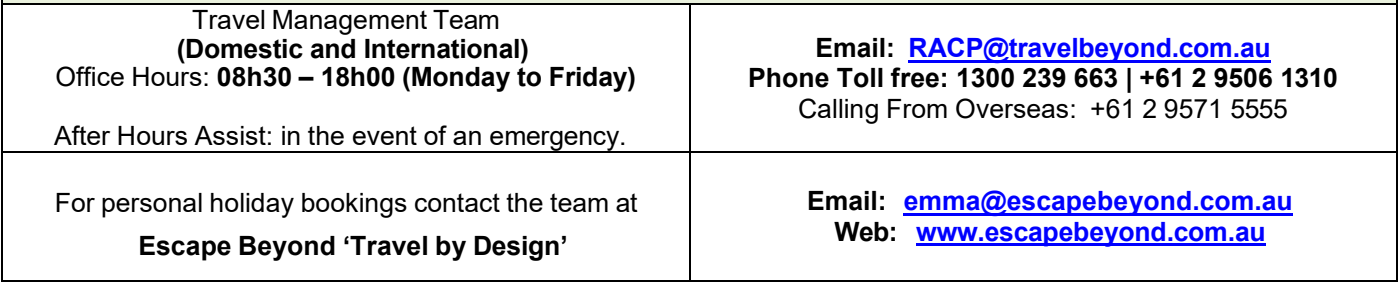

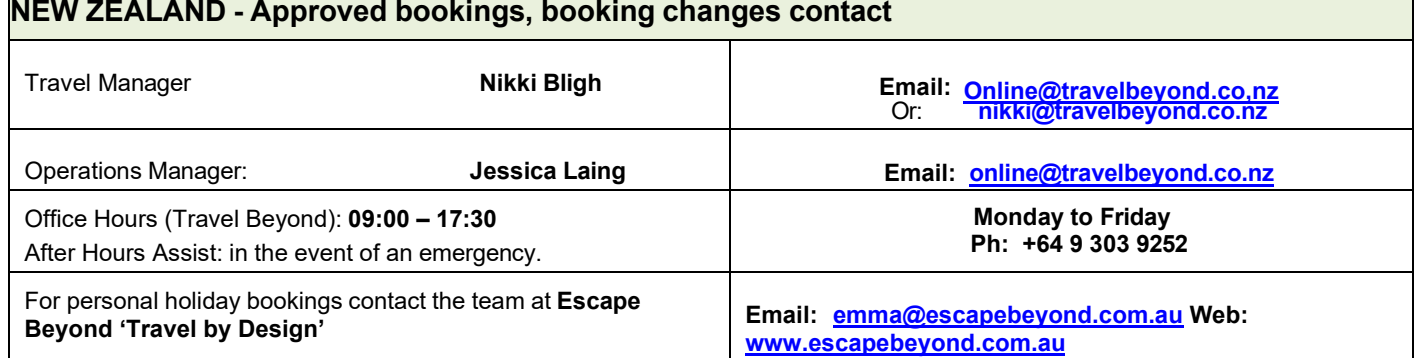

## <span id="page-12-1"></span><span id="page-12-0"></span>FREQUENTLY ASKED QUESTIONS

#### **Q: I can't remember my password?**

**A:** Follow the 'Forgot My Password' prompts on the login screen - a reset password link will be emailed to you. Alternatively email TravelAP@racp.edu.au

#### **Q: Where do I find my airline reference/locator (for pre-seating or flight check-in)?**

**A:** The airline reference/record locator is referred within the itinerary as "confirmation". It is located within the respective air segment (to the right) and appears as: **Confirmation: WBCKM2** (example only)

#### **Q: Can I book personal trips in Locomote?**

**A:** No – personal trips should not be booked via Locomote.

#### **Q: How can I add personal travel to an existing trip that's been approved?**

**A:** Please contact [racp@travelbeyond.com.au](mailto:racp@travelbeyond.com.au) via this email or call **1300 239 663** (AU toll free) / +61 2 9571 5555 (caller not from AU). You will need to let TravelBeyond know that you have an existing trip booked on locomote that's for business, and you would like to add in personal travel onto the existing trip. You'll need to make payment directly to TravelBeyond as this is personal travel. A new itinerary should come through to your email soon after.

#### <span id="page-12-2"></span>**Q: How do I book personal trips not related to any business trips?**

A: Contact "*Escape Beyond*" – Travel Beyond Group's specialist leisure travel managers. They can assist with domestic and international travel arrangements. Payment will be made directly with Travel Beyond.

#### **Q: I am making a booking in Locomote and can't find a hotel I usually stay at. What do I do?**

**A:** Complete your booking as usual, then use the "**REQUEST"** option (next to Search) to send an email to TBG add a comment. Your designated Travel Beyond consultant will respond to you directly with options.

#### **Q: My booking is "hotel only". How do I make a booking when my hotel does not display in Locomote?**

**A.** For hotel only bookings where the preferred hotel "**REQUEST"** option (next to Search) to send an email to TBG add a comment. Your designated Travel Beyond consultant will respond to you directly with options.

#### **Q: It's late at night and I have a business trip departing tomorrow that I can no longer travel on - what are my options?**

**A:** Contact Travel Beyond after-hours support team (contact details appear on your dashboard) and they will assist with your cancellation/rescheduling. [Contact page.](#page-11-0) 1300 239 663 (AU) or +64 9 303 9252 (NZ)

#### **Q. I've arrived at my hotel to be told that a booking is not held. What do I do?**

**A:** Contact your Travel Beyond team – 24/7/365.

#### **Q. How do I amend my reservation (booked via Locomote)?**

**A:** During business hours add a note to the trip via the messages tab within a trip, and if within 48hrs of departure call the TBG team to action. If outside of business hours call the number on your dashboard which will go to an after-hours service (as above) Contact Travel Beyond for any amendments/cancellations. Please refer to [page11](#page-8-1)

#### **Q. What is the travel allowance?**

**A:** Please refer to the travel policy guidelines - [RACP Travel Policy and Guidelines.pdf](https://www.racp.edu.au/docs/default-source/about/policies-and-guides/racp-travel-guidelines-and-policy.pdf?sfvrsn=18dc321a_50)

#### <span id="page-13-0"></span>**Q: How to make an insurance claim?**

**A:** The travel arranger will need to contact [Risk@racp.edu.au](mailto:Risk@racp.edu.au)**.** 

#### **Q: How do I make a claim for reimbursement of traveling expenses?**

**A:** Please refer to [RACP Travel Policy and Guidelines.pdf](https://www.racp.edu.au/docs/default-source/about/policies-and-guides/racp-travel-guidelines-and-policy.pdf?sfvrsn=18dc321a_50)

#### **Q: When can I book for a business class?**

A: If you're flying 6hours (or more) per leg of flights, you're eligible for business class seats.

### **Locomote symbols/icons index**:

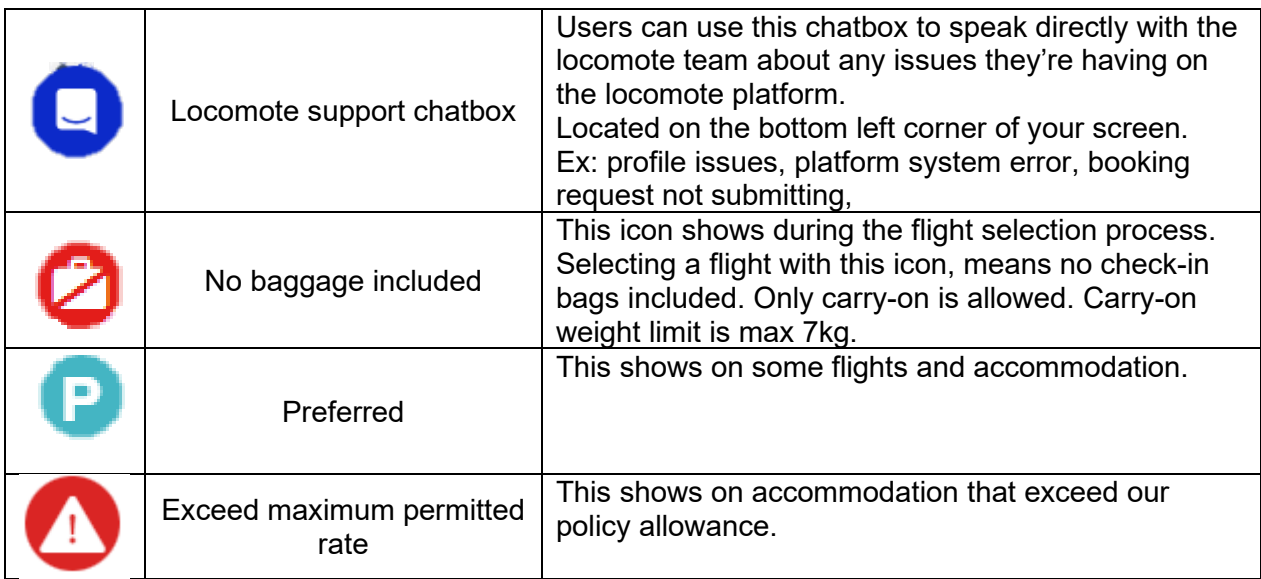